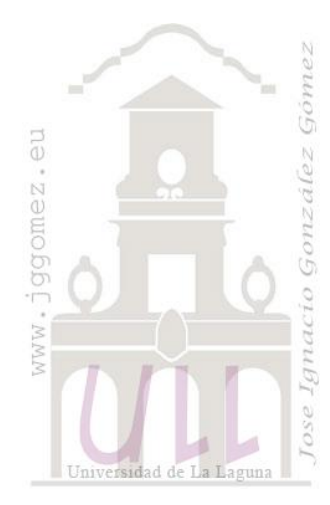

# Redactor Contable Versión 2.0

Trabajando con tablas, tablas dinámicos y desarrollo **VBA** 

 $\label{thm:JoseImacio} Jose Ignacio González Gómez y Sandra Morini Marrero \\ Departmento de Economía Financieray Contabilidad - Universidad de La Laguna \\$ www.jggomez.eu

Ejercicio adaptado por jggomez

## Contenido Borrador

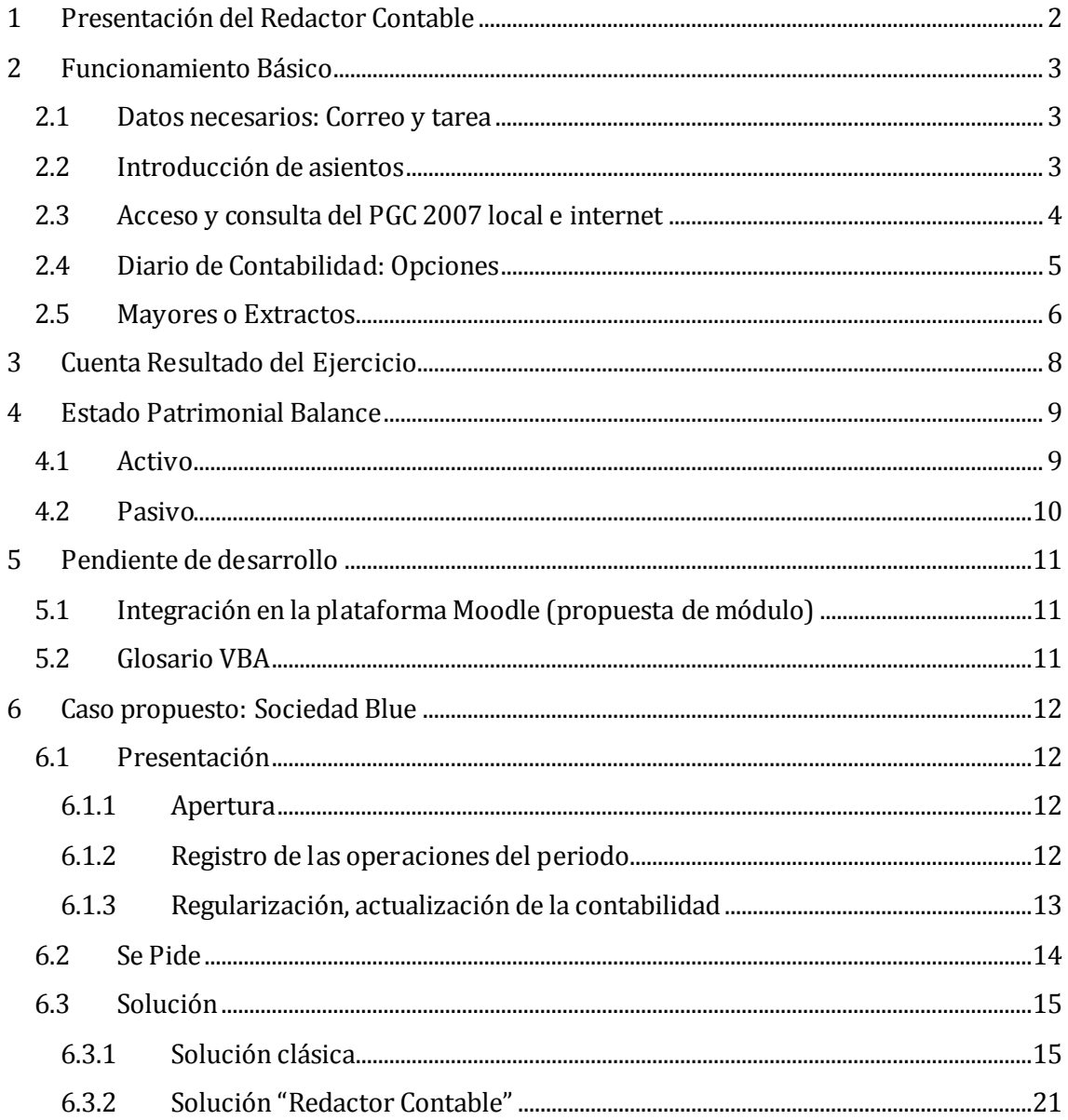

### <span id="page-1-0"></span>**1 Presentación del Redactor Contable**

El Redactor Contable en resumen pretende:

- 1. Ser una herramienta colaborativa en la docencia de la contabilidad, es decir como apoyo al estudio de los fundamentos y de la técnica contable además de comprenderla en términos instrumentales, es decir de base de datos.
- 2. Transmitir y asentar la idea de que lo sustancial son los fundamentos, conceptos y técnica contable y no el instrumento (software contable) que sirve de apoyo al registro, gestión y control contable que tiene su relevancia e importancia pero en otra dimensión.
- 3. Como instrumento de apoyo en el sistema de corrección y/o evaluación de los ejercicios, prácticas y tareas clásicas de la asignatura de contabilidad en sus diferentes niveles.
- 4. Integración en plataformas e-learning como Moodle (*en desarrollo*)

### <span id="page-2-1"></span><span id="page-2-0"></span>**2 Funcionamiento Básico**

### **2.1 Datos necesarios: Correo y tarea**

Siempre debemos identificar el correo oficial del usuario (el de la ULL o el que tenga como oficial en el aula de docencia virtual de la ULL), además de los datos asociados al ejercicio o practica tal y como se observa en la siguiente ilustración.

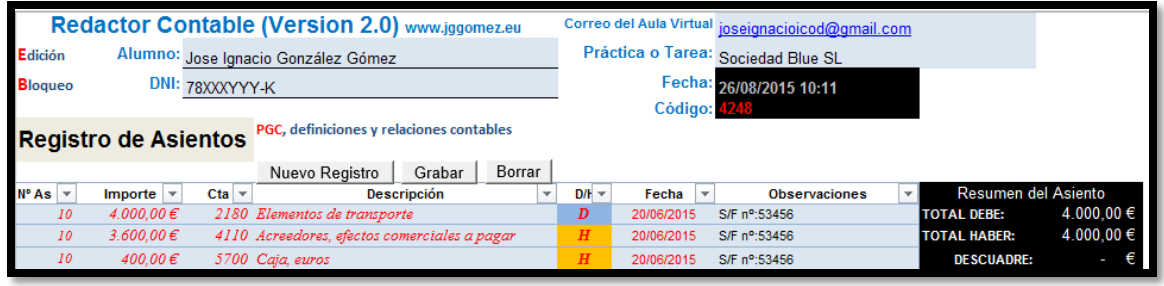

**Ilustración 1**

<span id="page-2-4"></span>Para poder adaptar el modelo debemos editar los campos básicos como son alumno, DNI, correo del aula virtual y la práctica o tarea y para ello debemos desproteger la hoja pulsando sobre el botón Edición y una vez configurado los campos básicos volver a protegerla pulsando sobre el botón Bloqueo.

### <span id="page-2-2"></span>**2.2 Introducción de asientos**

El proceso de introducción de asientos es sencillo y se realiza accediendo a la siguiente tabla en la que tendremos que identificar el número de asiento, importe, cuenta contable a nivel de cuatro dígitos y el concepto Debe (D) o Haber (H) así como la fecha en formato dd/mm/aa y las observaciones si procede de cada partida que configura el asiento.

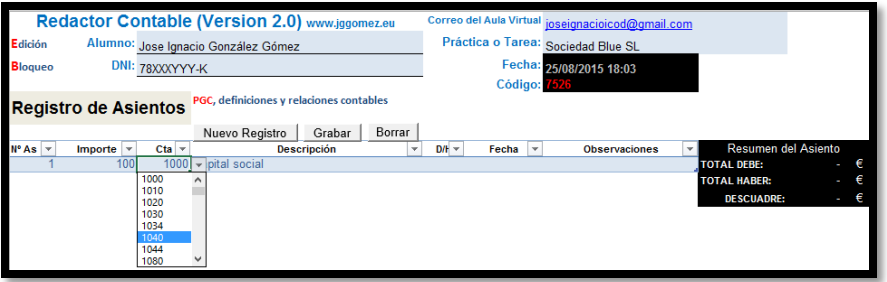

#### **Ilustración 2**

La incorporación de nuevos registros o partidas se realiza con el botón "Nuevo Registro". A medidas que vamos incorporando registros nos va informando de la existencia o no de descuadres y cuánto asciende (ver el área en negro de la [Ilustración 3](#page-2-3)). En caso de querer anular un registro del asiento seleccionaríamos el botón correspondiente, Borrar.

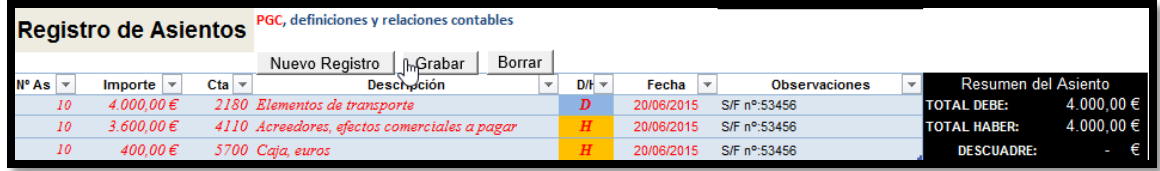

#### **Ilustración 3**

<span id="page-2-3"></span>Finalmente terminado de configurar el asiento debemos pulsar sobre el botón grabar para que pasen los datos al diario de contabilidad, donde tendremos confeccionado el libro diario de contabilidad

### <span id="page-3-0"></span>**2.3 Acceso y consulta del PGC 2007 local e internet**

Disponemos de una ayuda para consultar el Plan General de Contabilidad de Pequeñas y Medianas Empresas (PGC para PYMES) que es una simplificación del PGC General y para ello accedemos a través del enlace en la casilla D5 que nos da acceso a un panel de información, [Ilustración 5.](#page-3-1)

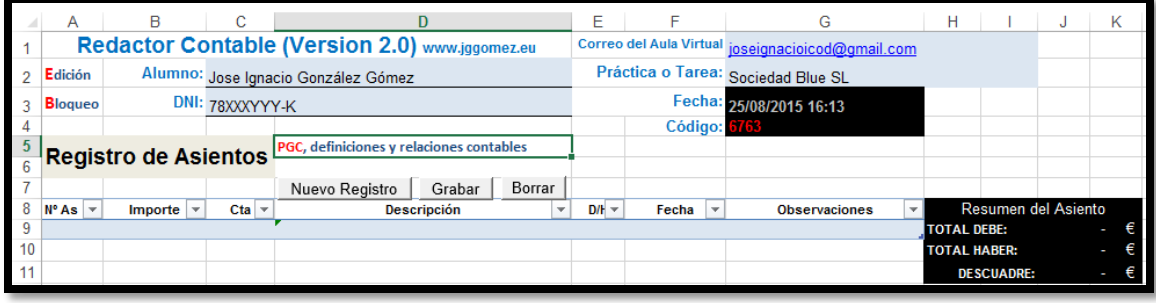

#### **Ilustración 4**

Este panel informativo relacionado con el PGC nos permite acceder a la definición y relaciones contables a través de una consulta Web a un documento con formato pdf y para ello debemos pulsar sobre el cuadro del grupo de cuenta que queremos consultar y que nos llevara al citado enlace o vinculo web.

<span id="page-3-1"></span>En el caso de que no dispongamos de acceso a internet, contamos también con un documento de texto denominado "PGC\_2007" y que hemos tenido que descargar en el mismo directorio donde se encuentra la aplicación en uso "Redactor Contable v.2" y que de esta forma vincula de forma directa y más rápida a las definiciones y relaciones contables, según RD 1515/2007 de 16 de noviembre (BOE del 21/11/2007)

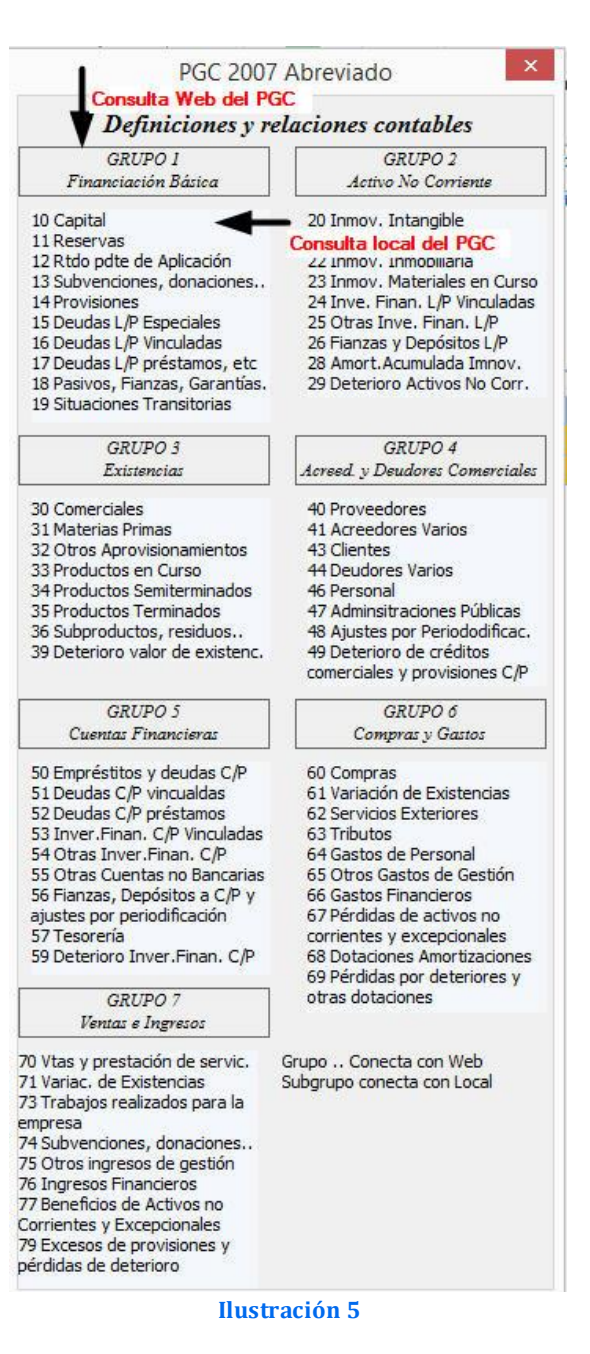

### <span id="page-4-0"></span>**2.4 Diario de Contabilidad: Opciones**

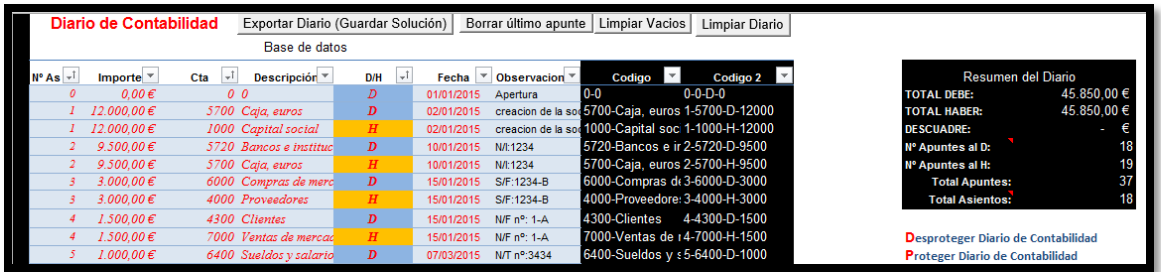

#### **Ilustración 6**

<span id="page-4-1"></span>Como hemos comentado en el Diario de Contabilidad se recogen todos los asientos registrados, ordenados por el número de asiento asignado. En la parte derecha de la "Tabla Diario" contamos con dos campos (Codigo y Codigo 2) que son de carácter de control interno y que resume cada una de las partidas que configuran los asientos y que nos servirá de apoyo para el diseño de los mayores simplemente.

Las opciones que se nos presentan son las siguientes:

 Exportar Diario (Guardar Solución). En este caso se genera un fichero con el nombre SolucionXXXX, donde XXXX se corresponde al código contenido en la celda G4 de la [Ilustración 1](#page-2-4) y que contiene la solución del ejercicio y que se guardó en el mismo directorio donde está la hoja de cálculo "Redactor Contable".

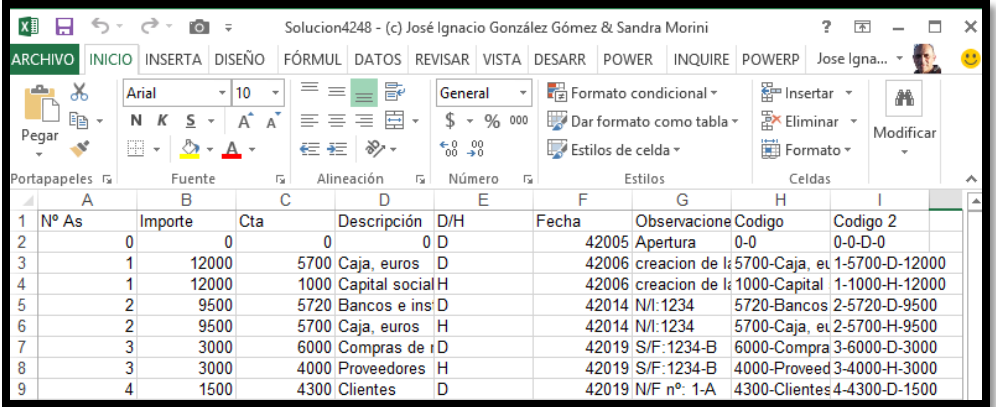

- Borrar último apunte. Esto permite borrar del diario el último registro disponible.
- Limpiar vacíos. En caso de que existe registros vacíos, esta opción nos permite borrarlos automáticamente para una mayor claridad y transparencia en el diario.
- Limpiar Diario. Esta opción borra completamente el Diario de contabilidad para comenzar o preparar un nuevo ejercicio o caso. Debemos operar con precaución.

Finalmente destacar de la [Ilustración 6](#page-4-1) la disponibilidad de un resumen del Diario de Contabilidad ([Ilustración 7](#page-5-1)).

Destacar la disponibilidad de dos botones:

Desproteger Diario y Proteger Diario, el objetivo es la modificación, eliminación o ajustes de las distintas partidas de la tabla de Diario Contable para llevarla a cabo manualmente, lo que exige un especial cuidado y atención por parte del usuario.

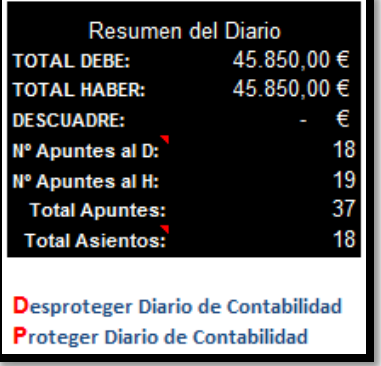

#### <span id="page-5-1"></span>**Ilustración 7**

### <span id="page-5-0"></span>**2.5 Mayores o Extractos**

<span id="page-5-2"></span>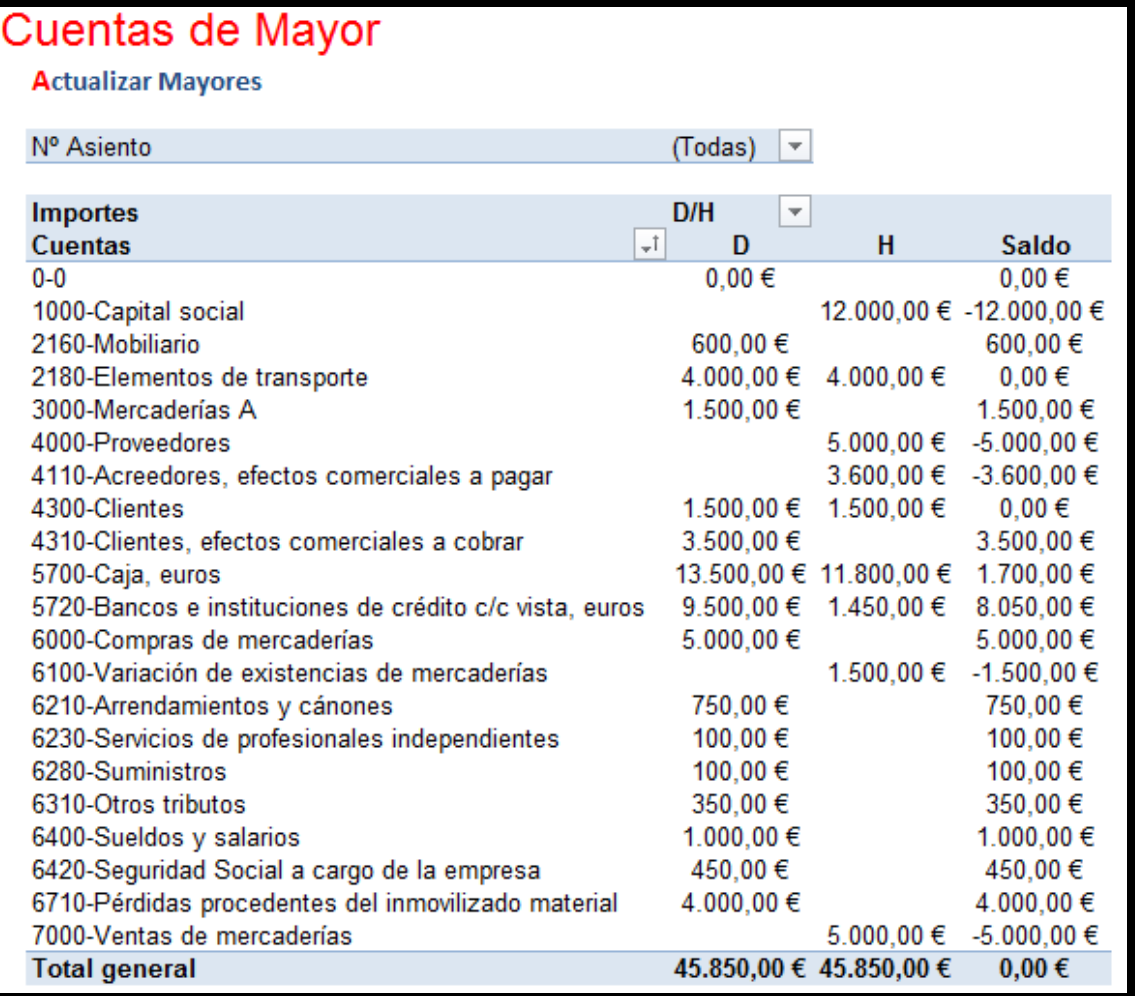

<span id="page-6-0"></span>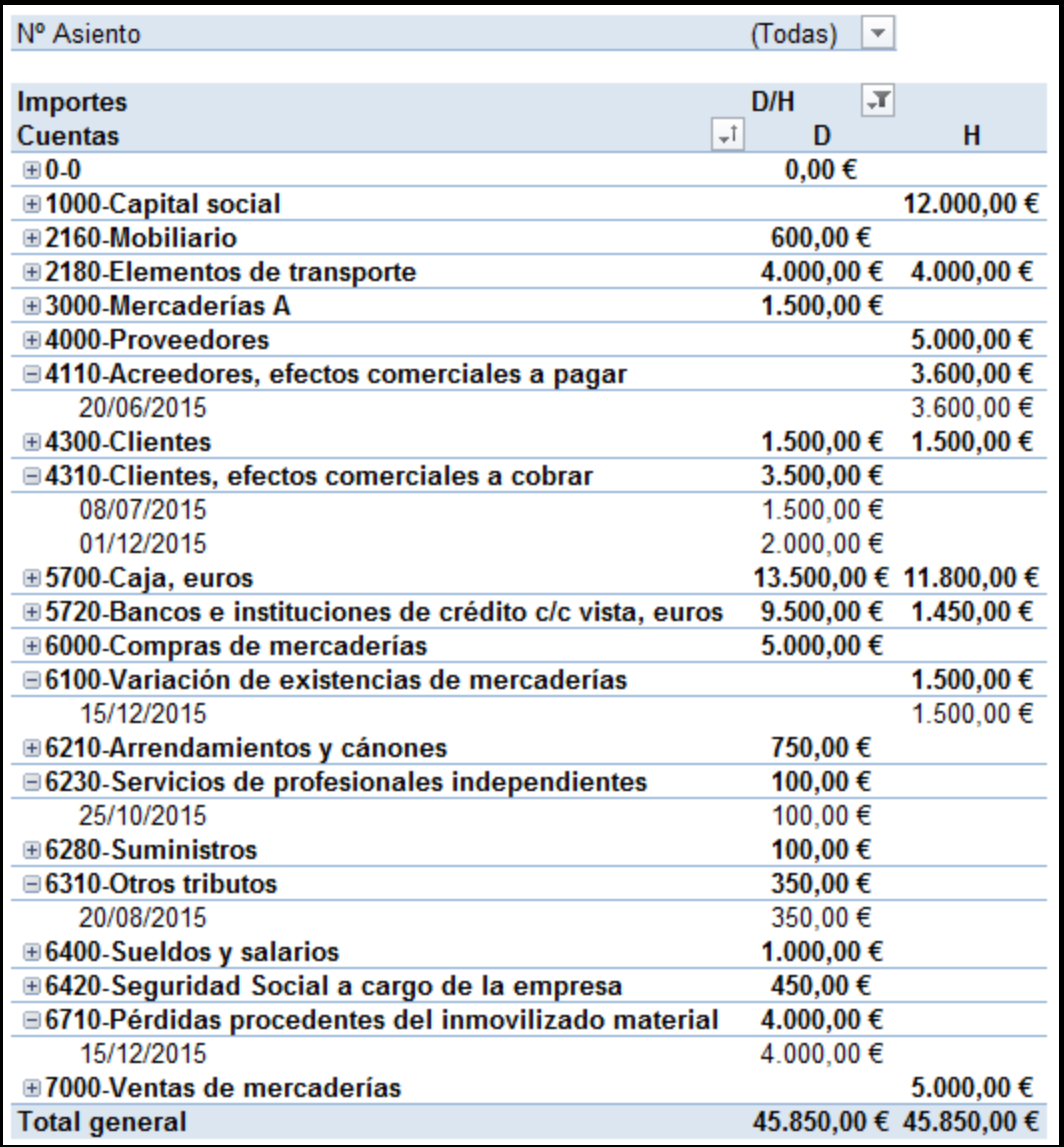

## <span id="page-7-0"></span>**3 Cuenta Resultado del Ejercicio**

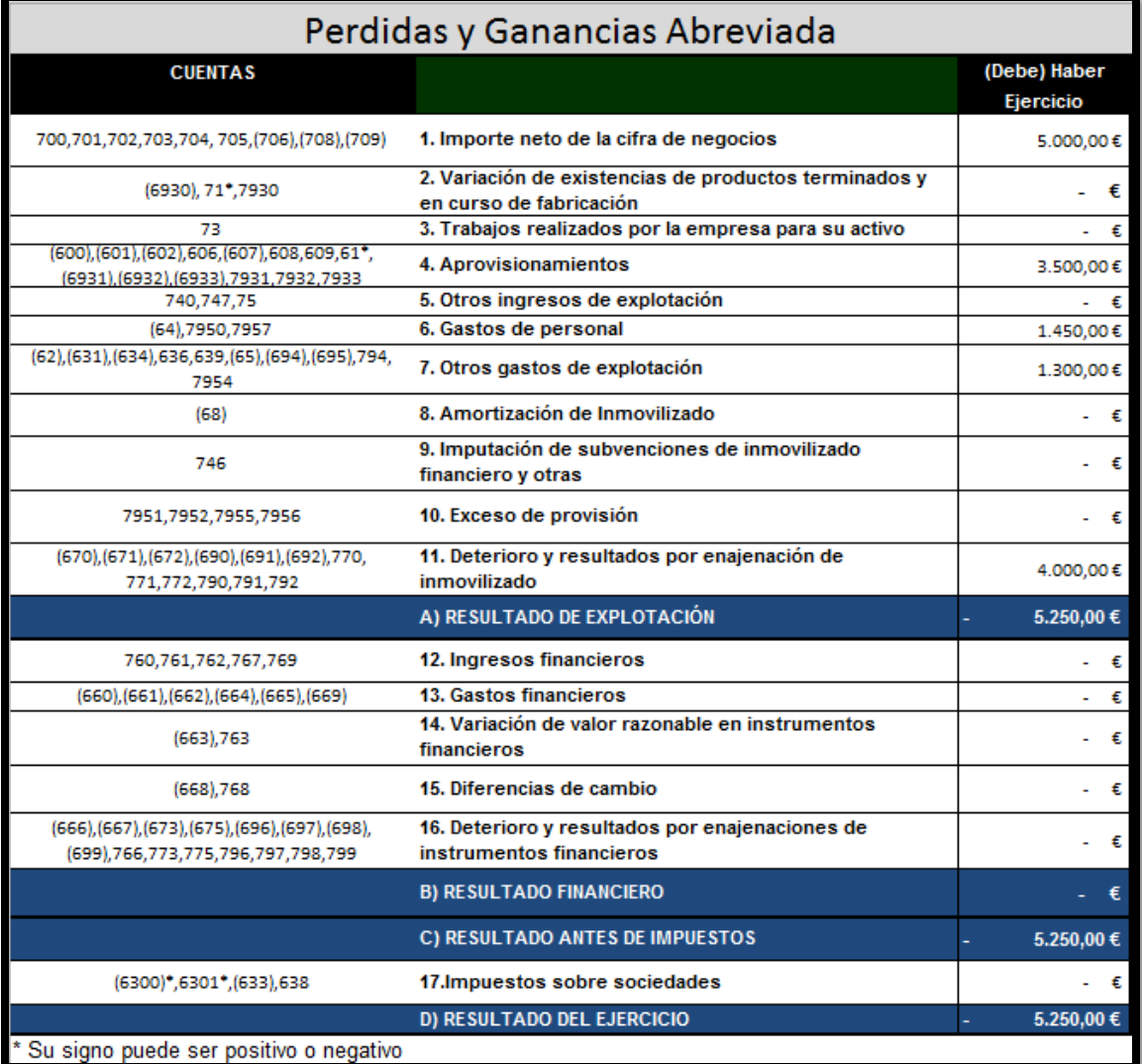

### <span id="page-8-1"></span><span id="page-8-0"></span>**4 Estado Patrimonial Balance**

### **4.1 Activo**

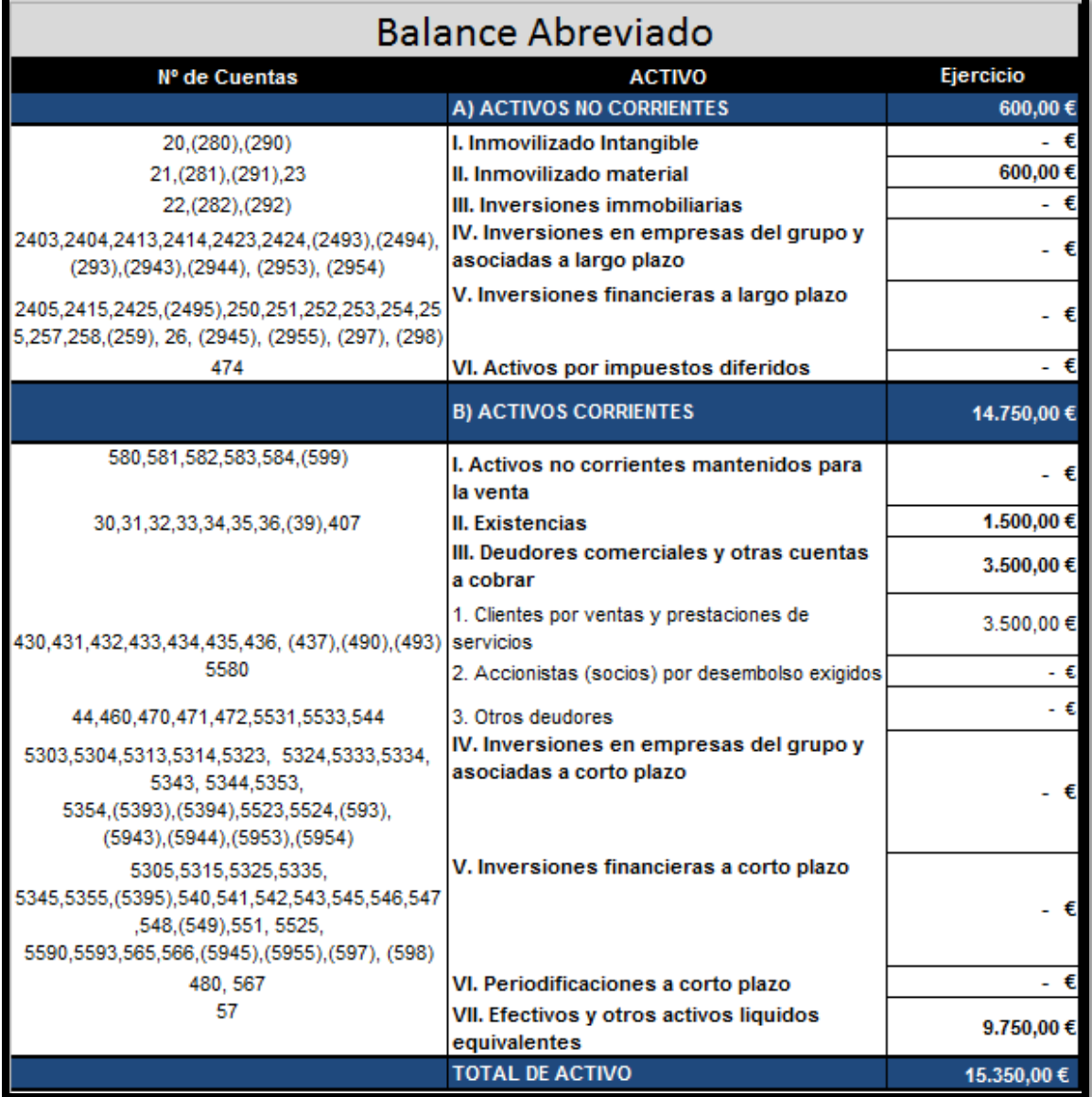

### <span id="page-9-0"></span>4.2 Pasivo

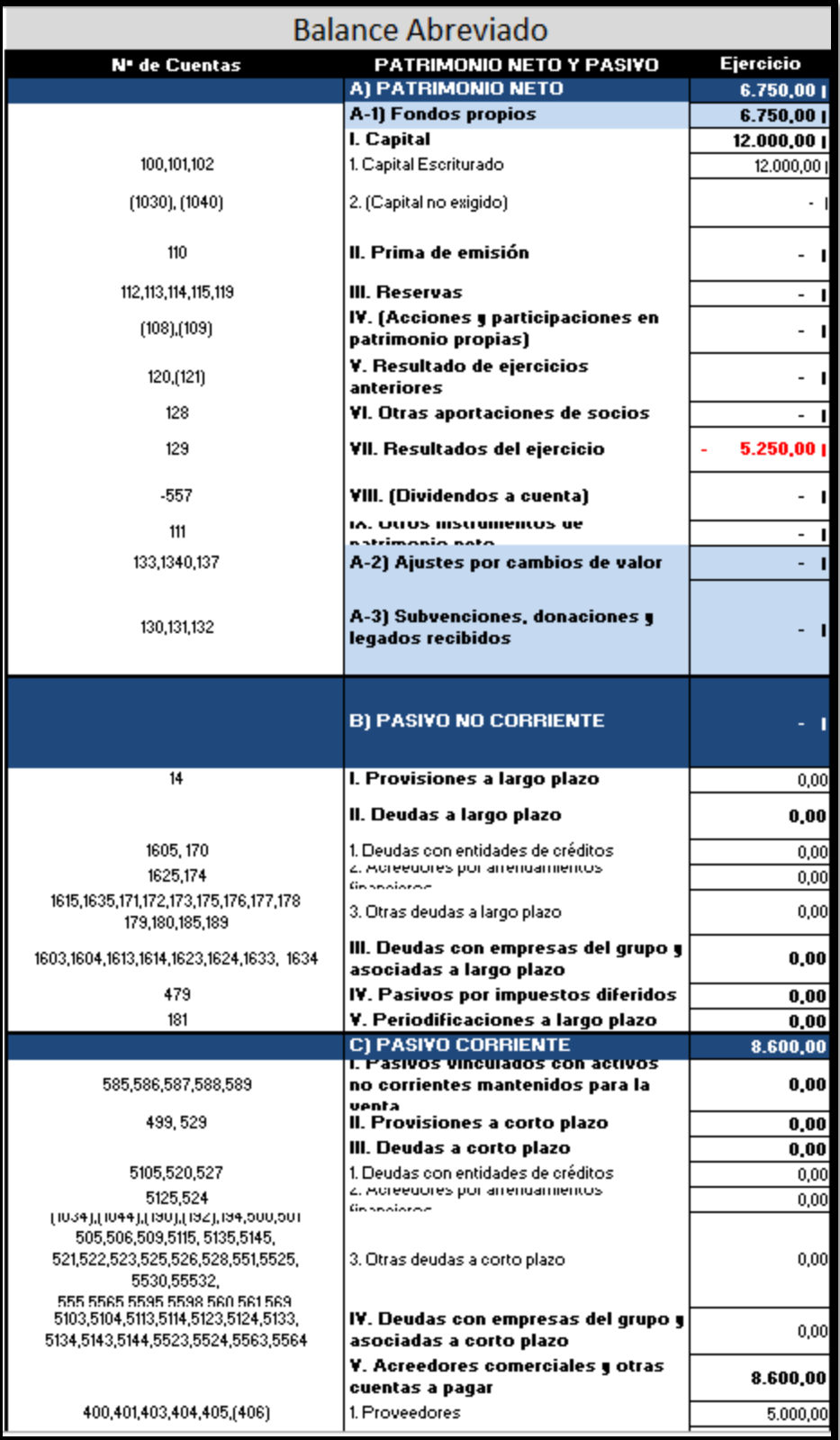

### <span id="page-10-1"></span><span id="page-10-0"></span>**5 Pendiente de desarrollo**

- **5.1 Integración en la plataforma Moodle (propuesta de módulo)**
- <span id="page-10-2"></span>**5.2 Glosario VBA**

### <span id="page-11-1"></span><span id="page-11-0"></span>**6 Caso propuesto: Sociedad Blue**

### **6.1 Presentación**

<span id="page-11-2"></span>Realizar los asientos de apertura, operaciones del periodo y cierre del ejercicio de la Sociedad Blue, Sl. (**Manualmente y Redactor Contable**)

#### **6.1.1 Apertura**

1. La sociedad Blue SL comienza el nuevo ejercicio económico (este año) con un saldo en caja de 12.000  $\epsilon$  (asiento de apertura, apertura de la contabilidad) 2 de enero

*La sociedad Blue SL comienza el nuevo ejercicio económico con un saldo en caja de 12.000 € (asiento de apertura, apertura de la contabilidad) aportado por los socios Juan Perez Godoy y Ana Matos al 60% y 40%*

#### **6.1.2 Registro de las operaciones del periodo**

#### <span id="page-11-3"></span>2. Se ingresa en una cuenta bancaria 9.500 €.

*El día 10 de enero se abre una cuenta en el BBVA Nº 4834. Con 9.500€*

- *Fecha: 10/01*
- *Documento justificativo: Nº de ingreso:1234*
- 3. Blue se dedica a la comercialización de productos de belleza, y realiza su primera compra por 3.000.€. El suministrador permite que le pague el importe de la compra dentro de dos meses.

*Hemos comprado a proveedores Brusan por valor de 3000 € a pagar dentro de 2 meses* 

- *Fecha: 15/01*
- *Documento: Su factura Nº 1234B.*
- 4. Blue vende productos por valor de 1.500 €. y deja pendiente el cobro.

*Vendemos a Juan Perez Hernández mercancía por valor de 1500€ que nos las pagará a final de mes.*

- *Fecha: 15/02/*
- *Documento: Nuestra factura Nº 1.*
- 5. Se paga los sueldos del personal por 1.000  $\epsilon$ , mediante cheques bancarios.

*Se paga el sueldo de Cristina Gonzalez (Personal de la empresa) mediante cheque Nº 420, sueldo de 1000€.*

- *Fecha: 07/03/*
- *Documento: Nuestro cheque Nº 3434.*
- 6. La seguridad social del personal asciende a 450 €, se paga mediante cheque.

*La seguridad social del personal asciende a 450 €, se paga mediante cheque.*

- *Fecha: 03/04/*
- *Documento: Cheque Nº 421(3435)*
- 7. Blue compra unas estanterías para la oficina y paga con dinero de caja 600  $\epsilon$ .

*Compramos estanterías a Centro Comercial del Mueble por 400€.*

- *Fecha: 25/05/*
- *Documento: Factura Nº 3432 y su Recibí Nº 400*
- 8. Se paga por caja 750€. del alquiler del local correspondiente al mes corriente.

*Se paga 750€. del alquiler del local correspondiente al mes corriente caj a ; Inmobiliaria Susa*

- *Fecha: 11/06/*
- *Documento: Su Recibí Nº:2545*

9. Se paga por caja los recibos en concepto de luz y agua 100  $\epsilon$ 

*Se paga en concepto de luz 40€ y 60€ de Agua en ventanilla*

- *Fecha: 20/06/*
- *Documento: Recibos del mes*
- 10. Blue compra una furgoneta de reparto por 4.000 €., paga un 10% en el momento de la compra y por el resto acepta letras de cambio con vencimiento a 180 días.

*Blue adquiere una furgoneta de reparto a Autos Igara Renault, paga 10% en metálico y el resto acepta letras de cambio con vencimiento 180 días.*

- *Fecha:20/06*
- *S/F y Recibí nº:53456*
- 11. Vende productos de belleza por valor de 1.500  $\epsilon$ ., el cliente acepta una letra de cambio con vencimiento un mes.

*Vende productos de belleza por valor de 1500€ a perfumerías Elizabeth que acepta letra de cambio con vencimiento mes vista.*

- *Fecha:08/07*
- *nº factura:2- Serie A*
- 12. Se paga en metálico en el banco en concepto de impuestos municipales  $350 \in$

*Se paga en concepto de impuesto de garaje y basura 200€ y 150 € en ventanilla del Banco Santander*

- *Fecha:20/08*
- *Nº recibo 458*
- 13. Se compran a crédito productos de belleza por valor de 2.000  $\epsilon$

*Se adquiere mercancía a Mayorista Universal por valor total de 2.000 € a pagar el próximo mes,* 

- *Fecha: 15/09*
- *Documento: S/F: 965B*
- 14. Por la limpieza de la oficina se pagan 100 €. por caja.

*Pagamos a Elena Trujillo 100 € en metálico por los servicios prestados de limpieza de las instalaciones*

- *Fecha:25/10*
- *Nuestro recibí nº 1*

15. Se cobra al cliente la venta que tenía pendiente de cobro, por 1.500 €.

*Perfumería Elizabeth nos entrega en efectivo 1.500 € para saldar su cuenta*

- *Fecha:22/11*
- *Nuestro recibí nº 2*

16. Se venden productos de belleza por 2.000 €., el cliente acepta una letra.

*Facturamos a Salón Belleza2 genero a pagar mediante letra a 3 meses por valor de 2000 €*

- *Fecha:01/12*
- *Nuestro Factura nº 3-A*
- 17. La empresa ha tenido un accidente con la furgoneta con siniestro total.

<span id="page-12-0"></span>*El 15 de diciembre hemos tenido un accidente de tráfico con la furgoneta y que ha sido valorado como siniestro total*

#### **6.1.3 Regularización, actualización de la contabilidad**

18. Según el inventario final los productos que quedan en el almacén tienen un valor de 1.500 €

*El 15 de diciembre hemos terminado de actualizar el inventario de mercancías de nuestro almacén que arroja un valor de 1500 €*

### <span id="page-13-0"></span>**6.2 Se Pide**

- Realizar los asientos correspondientes a las distintas etapas de la contabilidad, identificando los documentos administrativos que avalan las distintas operaciones.
- Realizar el cierre de la contabilidad
- Confeccionar las cuentas anuales, Pérdidas y Ganancias y Balance de la Empresa, según modelo Normal.

### **6.3.1 Solución clásica**

<span id="page-14-1"></span><span id="page-14-0"></span>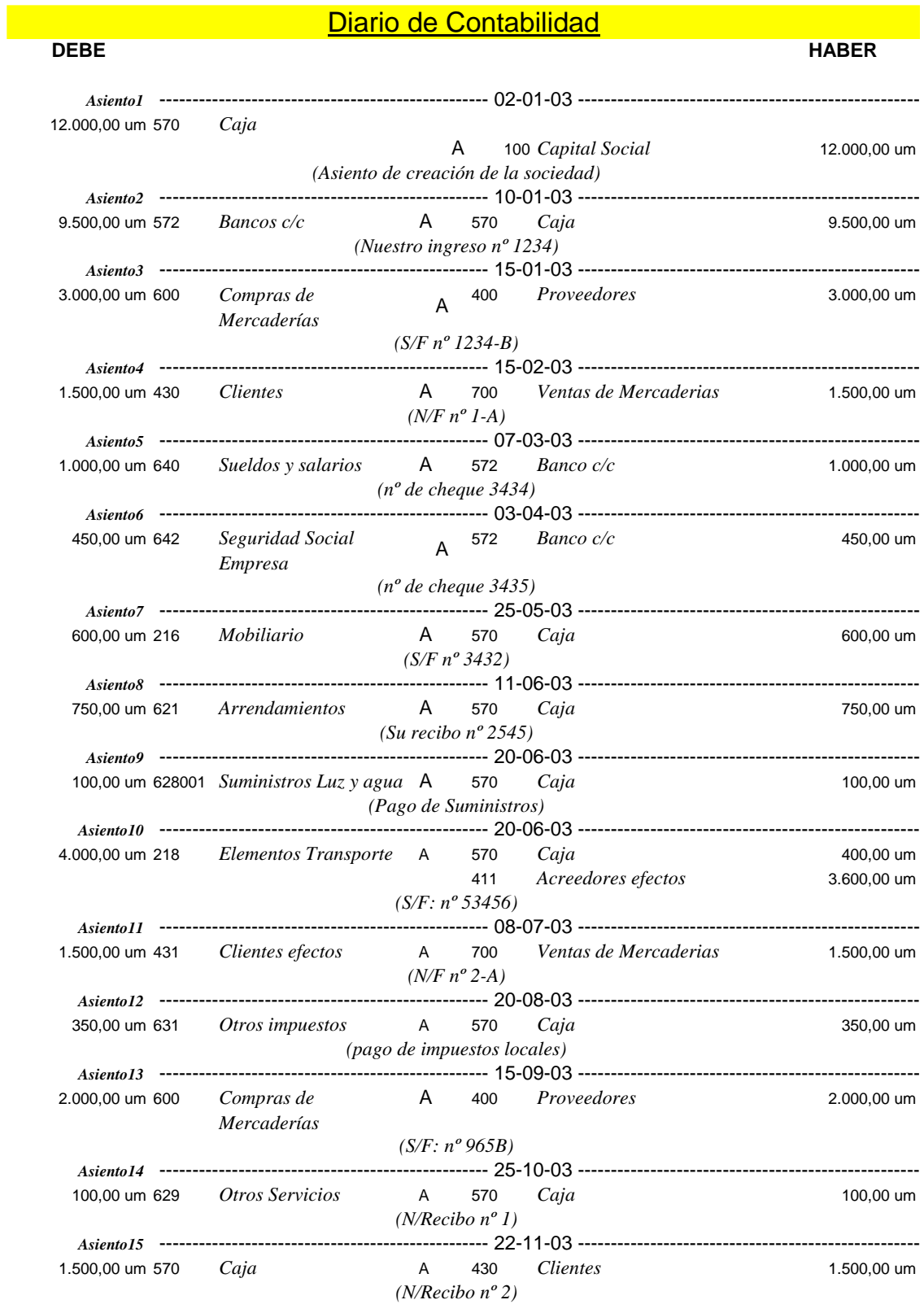

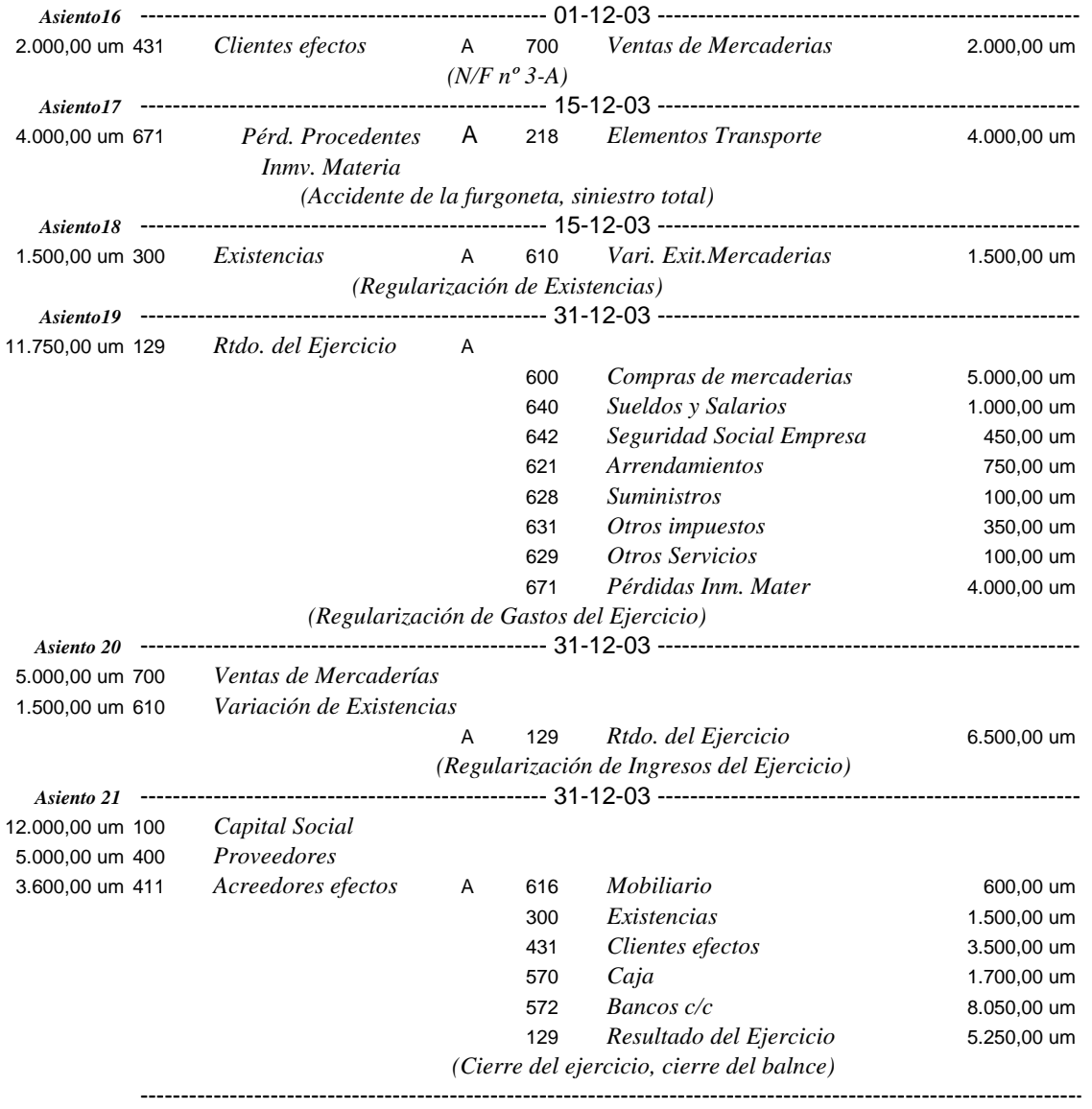

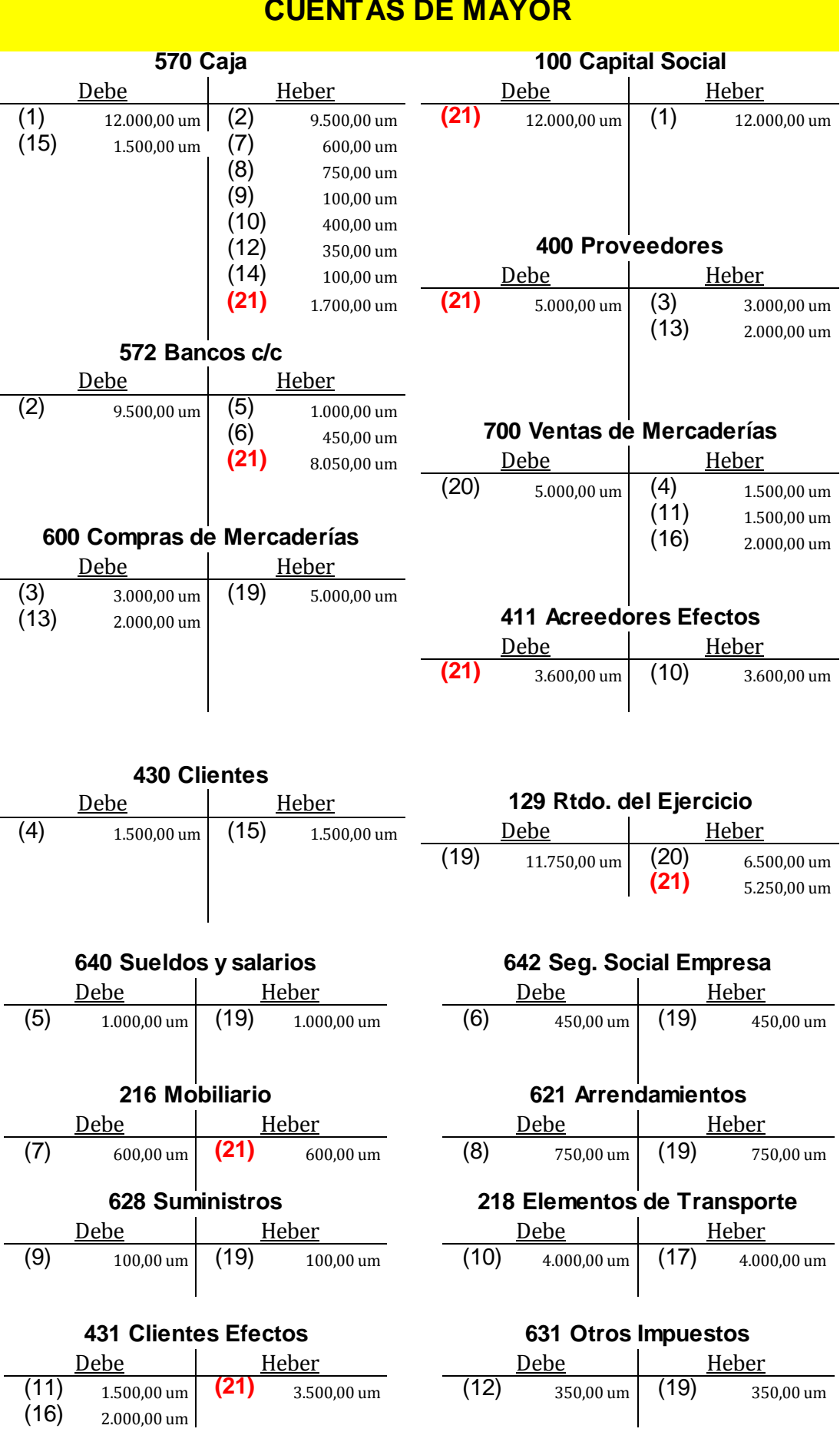

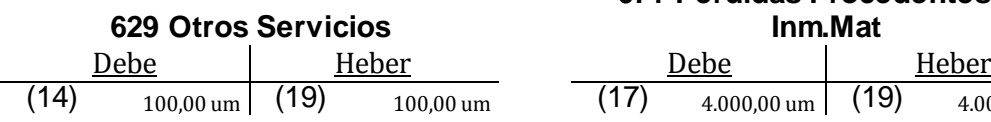

### **671 Perdidas Procedentes de Inm.Mat**  $(17)$  4.000,00 um (19) 4.000,00 um

*Cuentas Anuales: Pérdidas y Ganancias*

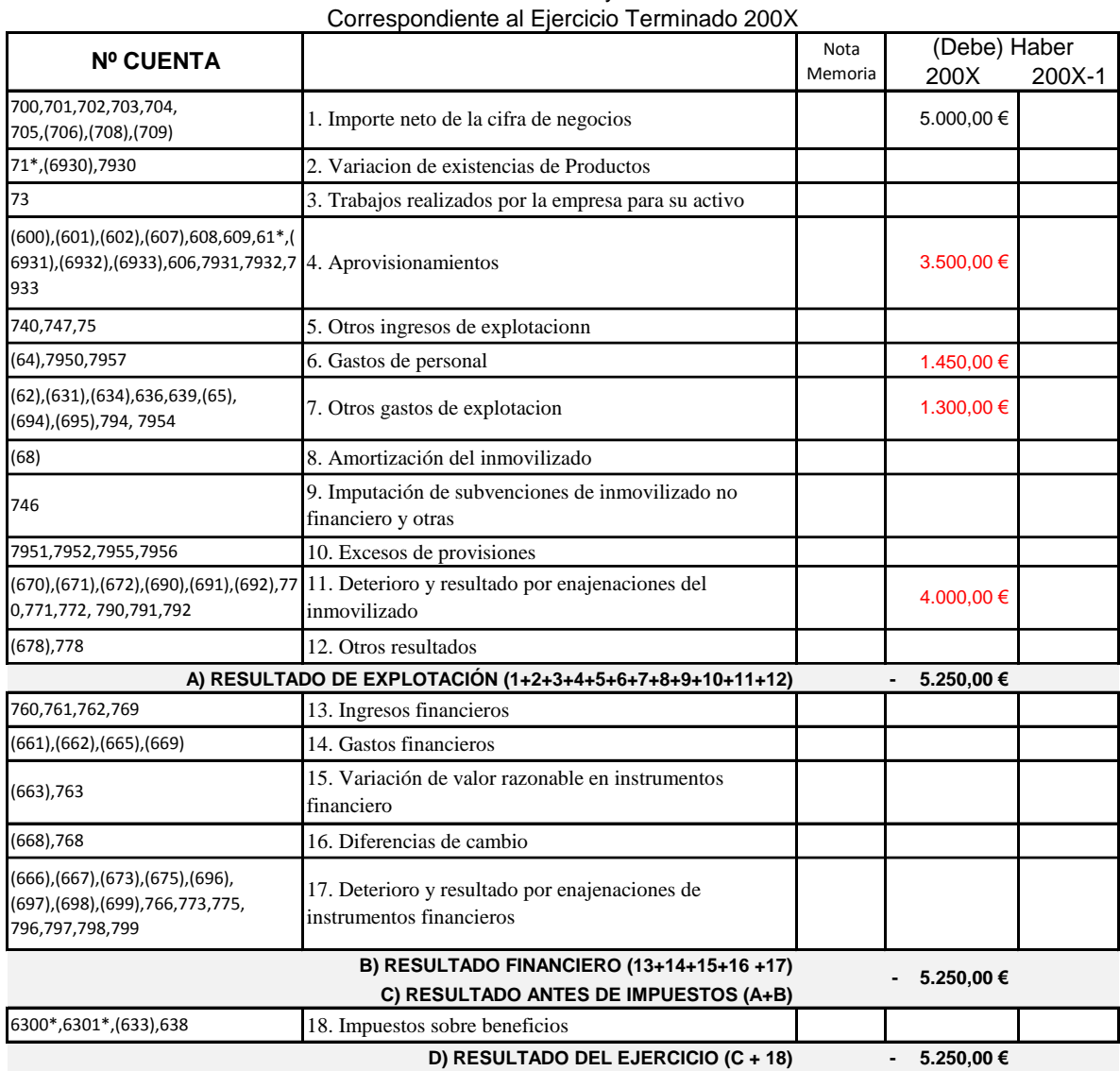

## Cuenta de Pérdidas y Ganancias

*Procedemos al asiento 19 y 20 de regularizacion de perdidas y ganancias con lo que todos los gastos e ingresos quedan a 0 ya que se han concentrado en la cuenta "Rtdo del Ejercicio" y evidentemente, como siempre, todo asiento en el diario pasa al mayor*

### *Cuentas Anuales: Balance-Activo*

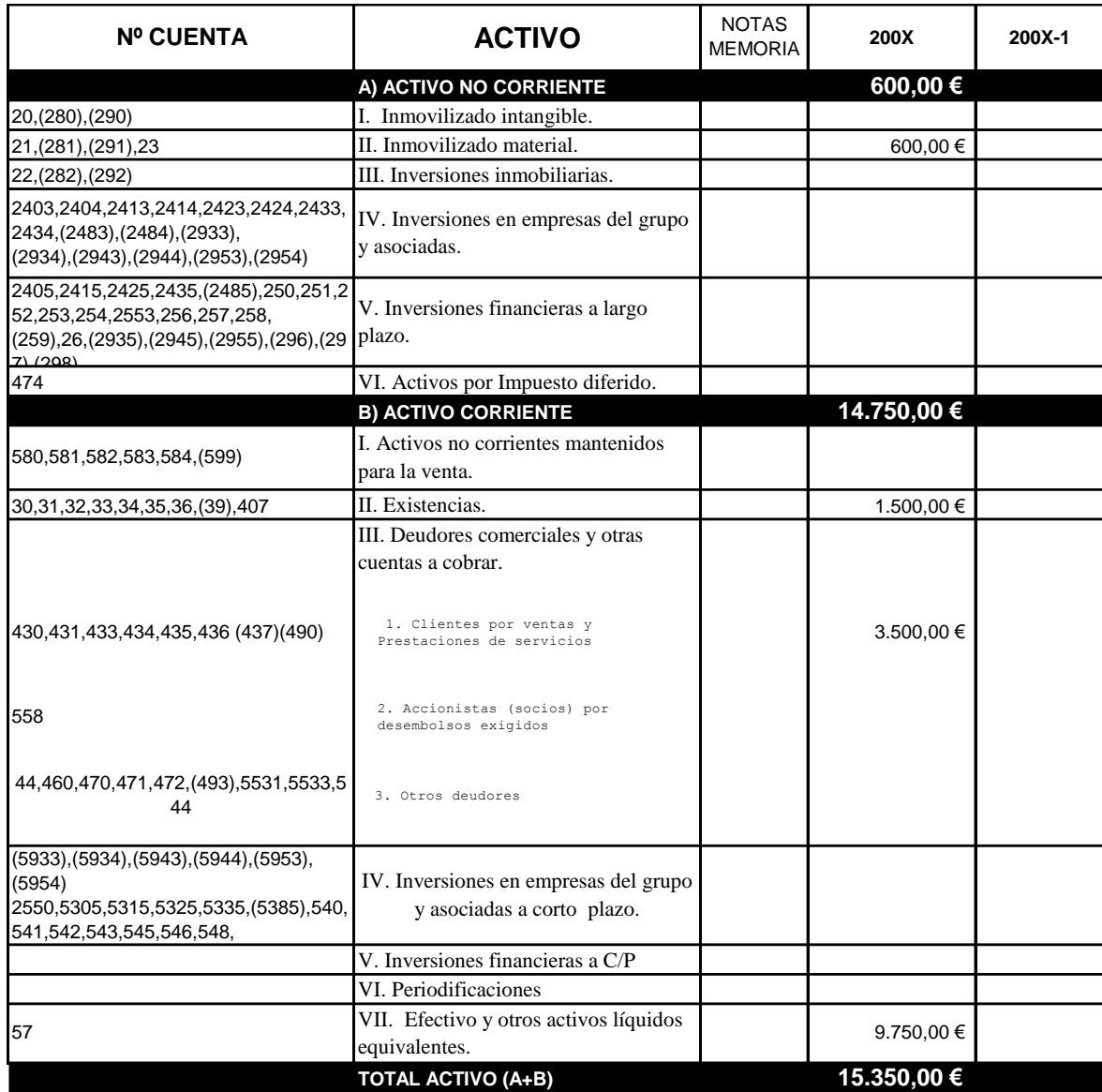

*Procedemos al asiento 21 de cierre de la contabilidad , como siempre, todo asiento en el diario pasa al mayor*

### *Cuentas Anuales: Balance-Pasivo*

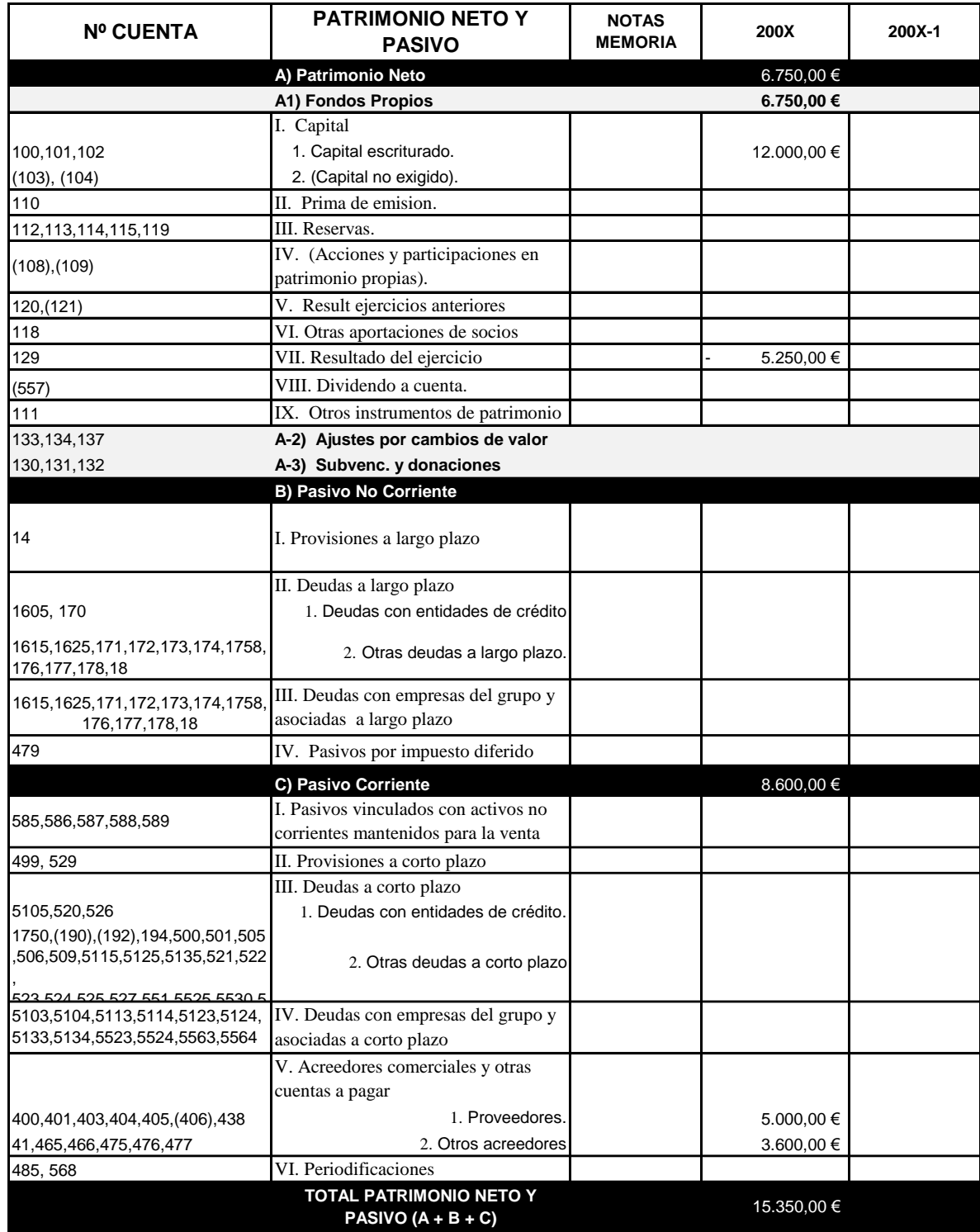

*Procedemos al asiento 21 de cierre de la contabilidad , como siempre, todo asiento en el diario pasa al mayor*

#### **6.3.2 Solución "Redactor Contable"**

<span id="page-20-0"></span>Faltan por introducir los asientos finales, en concreto el 19, 20 y 21 correspondiente la regularización de resultado del ejercicio (gastos e ingresos) y de cierre de la contabilidad y confección de los estados finales.

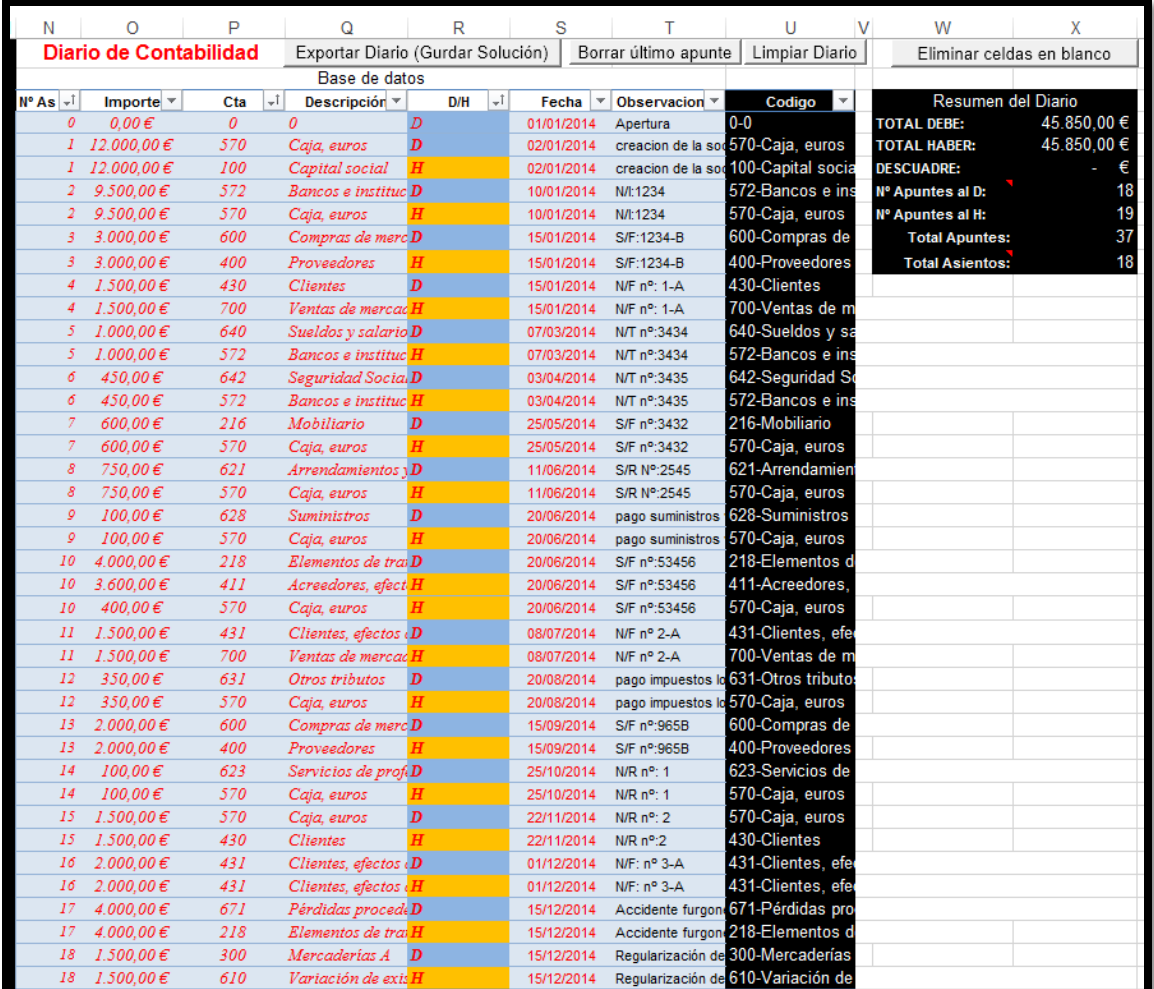

#### **Ilustración 13**

Mayores ver [Ilustración 8](#page-5-2) e [Ilustración 9](#page-6-0).

**Ejercicio con el Redactor Contable** (<http://xurl.es/2463a>): *Este ejercicio debe resolverse con la hoja de cálculo Excel llamada Redactor Contable y contando para ello con unas notas explicativas de esta sencilla aplicación y que ha sido ya tratada en clase. Recuerde que para cada ejercicio deberá indicar el email del alumno correspondiente a la ULL y el nombre del ejercicio o tarea solicitada. Recuerde que una vez finalizado deberá subir la tarea al aula virtual.*